# Dell Latitude 12 robustan tablet – 7202 Priru**č**nik za po**č**etak rada

Model sa regulacijom: T03H Tip sa regulacijom: T03H001

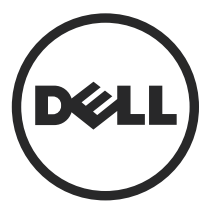

# Napomene, mere opreza i upozorenja

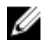

NAPOMENA: NAPOMENA ukazuje na važne informacije koje će vam pomoći da iskoristite računar na bolji način.

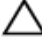

OPREZ: OPREZ ukazuje na potencijalno ošte**ć**enje hardvera ili gubitak podataka i saopštava vam kako da izbegnete problem.

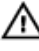

UPOZORENJE: UPOZORENJE ukazuje na potencijalno ošte**ć**enje imovine, telesne povrede i smrtni ishod.

Autorsko pravo **©** 2015 Dell Inc. Sva prava zadržana. Ovaj proizvod je zaštićen zakonima o zaštiti autorskih prava i intelektualnoj svojini u SAD i međunarodnim zakonima. Dell™ i logotip Dell su zaštitni znaci kompanije Dell Inc. u Sjedinjenim Američkim Državama i/ili drugim pravnim nadležnostima. Svi ostali znaci i imena ovde navedeni mogu biti zaštitni znaci svojih kompanija.

2015 - 06

Pregl. A00

# Sadržaj

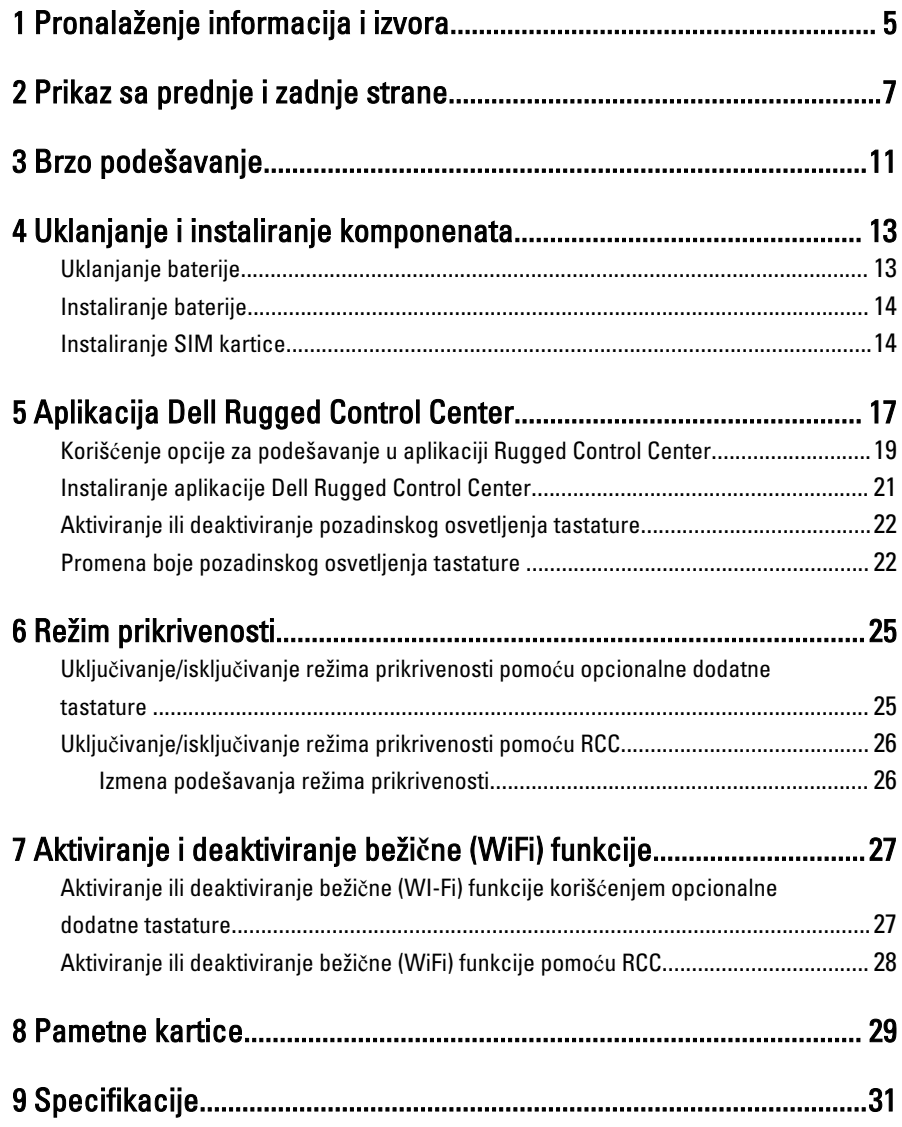

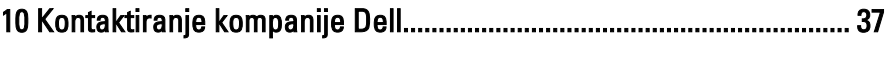

 $\frac{1}{\|x\|^{2}}\leq \frac{1}{\|x\|^{2}}\leq \frac{1}{\|x\|^{2}}\leq \frac{1}{\|x\|^{2}}\leq \frac{1}{\|x\|^{2}}\leq \frac{1}{\|x\|^{2}}\leq \frac{1}{\|x\|^{2}}\leq \frac{1}{\|x\|^{2}}\leq \frac{1}{\|x\|^{2}}\leq \frac{1}{\|x\|^{2}}\leq \frac{1}{\|x\|^{2}}\leq \frac{1}{\|x\|^{2}}\leq \frac{1}{\|x\|^{2}}\leq \frac{1}{\|x\|^{2$ 

 $\begin{tabular}{c} \multicolumn{1}{c} {\textbf{1}} & \multicolumn{1}{c} {\textbf{1}} & \multicolumn{1}{c} {\textbf{1}} \\ \multicolumn{1}{c} {\textbf{1}} & \multicolumn{1}{c} {\textbf{1}} & \multicolumn{1}{c} {\textbf{1}} \\ \multicolumn{1}{c} {\textbf{1}} & \multicolumn{1}{c} {\textbf{1}} & \multicolumn{1}{c} {\textbf{1}} \\ \multicolumn{1}{c} {\textbf{1}} & \multicolumn{1}{c} {\textbf{1}} & \multicolumn{1}{c} {\textbf{1}} \\ \multicolumn{1}{c} {\textbf{1}} & \multicolumn$ 

<u>and the state</u>

 $\Box$ 

 $\Box$ 

# <span id="page-4-0"></span>Pronalaženje informacija i izvora

Pogledajte bezbednosna i regulatorna dokumenta koja ste dobili uz računar i posetite web stranicu za usklađenost sa propisima na www.dell.com/regulatory\_compliance za više informacija o sledećem:

- Najbolje bezbednosne prakse
- Regulatorni sertifikati
- Ergonomija

Posetite www.dell.com za dodatne informacije o sledećem:

- Garancija
- Odredbe i uslovi (samo SAD)
- Licencni ugovor sa krajnjim korisnikom

Dodatne informacije o vašem proizvodu možete naći na adresi www.dell.com/support/ manuals .

1

6

 $\begin{array}{c} \begin{array}{c} \begin{array}{c} \end{array} \\ \begin{array}{c} \end{array} \end{array} \end{array}$ 

 $\begin{array}{c} \begin{array}{c} \begin{array}{c} \begin{array}{c} \end{array} \end{array} \end{array} \end{array}$ 

 $\frac{1}{\sqrt{1-\frac{1}{2}}}$ 

 $\begin{tabular}{c} \multicolumn{1}{c} {\textbf{1}} & \multicolumn{1}{c} {\textbf{1}} & \multicolumn{1}{c} {\textbf{1}} \\ \multicolumn{1}{c} {\textbf{1}} & \multicolumn{1}{c} {\textbf{1}} & \multicolumn{1}{c} {\textbf{1}} \\ \multicolumn{1}{c} {\textbf{1}} & \multicolumn{1}{c} {\textbf{1}} & \multicolumn{1}{c} {\textbf{1}} \\ \multicolumn{1}{c} {\textbf{1}} & \multicolumn{1}{c} {\textbf{1}} & \multicolumn{1}{c} {\textbf{1}} \\ \multicolumn{1}{c} {\textbf{1}} & \multicolumn$ 

 $\frac{1}{2}$  ,  $\frac{1}{2}$  ,  $\frac{1$ 

 $\sqrt{1-\frac{1}{2}}$ 

# <span id="page-6-0"></span>Prikaz sa prednje i zadnje strane

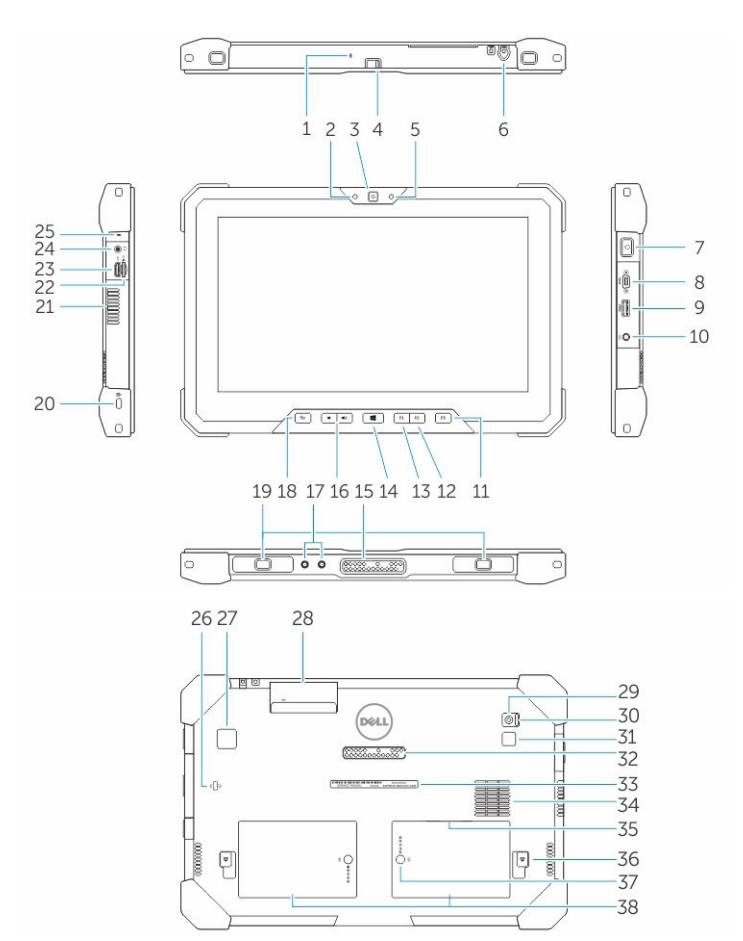

- 1. Mikrofon
- 2. Svetlo za status kamere
- 3. Kamera
- 4. Prekidač za zatvarač kamere
- 5. Senzor ambijentalnog svetla
- 6. Olovka
- 7. Dugme za napajanje
- 8. Micro serijski port
- 9. USB 3.0 konektor sa PowerShare
- 10. Konektor za napajanje
- 11. Korisnički programabilno dugme 3
- 12. Korisnički programabilno dugme 2
- 13. Korisnički programabilno dugme 1
- 14. Dugme Windows
- 15. Pogo pinovi za priključivanje baze
- 16. Dugmad za jačinu zvuka
- 17. Radio frekventni prolazni konektori
- 18. Dugme za zaključavanje rotacije ekrana
- 19. Slotovi za vođice priključne baze
- 20. Slot za zaštitni kabl
- 21. QuadCool izlazni otvor za ventilaciju
- 22. Čitač memorijske kartice
- 23. HDMI port
- 24. Konektor za slušalice
- 25. Mikrofon
- 26. Čitač beskontaktnih pametnih kartica
- 27. Čitač otiska prsta
- 28. Čitač pametnih kartica
- 29. Zadnja kamera
- 30. Prekidač za zatvarač kamere
- 31. Blic za kameru
- 32. Pogo pinovi za modul za proširenje
- 33. Nalepnica sa servisnom oznakom
- 34. QuadCool ulazni otvor za ventilaciju
- 35. Slot za SIM karticu (za pristup je potrebno ukloniti bateriju)
- 36. Reza za otpuštanje baterije
- 37. Merači kapaciteta baterije
- 38. Baterija

UPOZORENJE: Vaš Dell robusni tablet je dizajniran da spre**č**i ošte**ć**enja uzrokovana ΛN prašinom ili prljavštinom koja ulazi u QuadCool ulazni otvor za ventilaciju. Ipak, za optimalne performanse se preporu**č**uje da QuadCool otvori za ventilaciju budu **č**isti i prohodni.

9

 $\downarrow$ 

 $\overline{\phantom{a}}$ 

 $\begin{array}{c} \begin{array}{c} \begin{array}{c} \begin{array}{c} \end{array} \\ \begin{array}{c} \end{array} \end{array} \end{array} \end{array}$ 

 $\overline{\phantom{a}}$ 

 $\frac{1}{\sqrt{2}}$ 

 $\mathbf{L}$ 

 $\begin{array}{c} \begin{array}{c} \begin{array}{c} \end{array} \\ \begin{array}{c} \end{array} \end{array} \end{array}$ 

## <span id="page-10-0"></span>Brzo podešavanje

UPOZORENJE: Pre nego što zapo**č**nete bilo koji postupak u ovom odeljku, pro**č**itajte ⚠ bezbednosne informacije koje ste dobili uz ra**č**unar. Dodatne informacije o najboljim postupcima potražite na www.dell.com/regulatory\_compliance

UPOZORENJE: AC adapter funkcioniše sa razli**č**itim elektri**č**nim uti**č**nicama koje se  $\mathbb{A}$ koriste širom sveta. Me**đ**utim, elektri**č**ni priklju**č**ci i produžni kablovi se razlikuju od zemlje do zemlje. Koriš**ć**enje nekompatibilnog kabla ili nepravilno povezivanje kabla na produžni kabl ili uti**č**nicu može da uzrokuje požar ili ošte**ć**enje opreme.

OPREZ: Kada isklju**č**ite kabl AC adaptera sa ra**č**unara, uhvatite konektor a ne kabl, i **č**vrsto ali lagano povucite kako bi se izbeglo ošte**ć**enje kabla. Kada uvijate kabl AC adaptera, obavezno pratite ugao konektora AC adaptera kako bi se izbeglo ošte**ć**enje kabla.

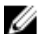

NAPOMENA: Neki uređaji neće biti isporučeni ako ih niste naručili.

1. Povežite AC adapter sa konektorom za AC adapter na računaru i sa električnom utičnicom.

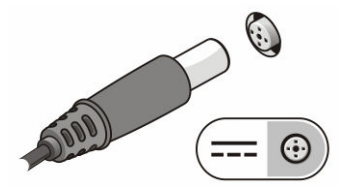

Slika 1. AC adapter

2. Povežite USB uređaje, kao što su miš ili tastatura (opciono).

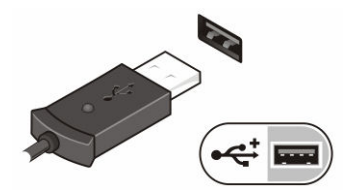

Slika 2. USB konektor

3. Pritisnite dugme za napajanje da biste uključili računar.

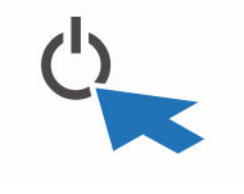

Slika 3. Dugme za napajanje

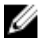

NAPOMENA: Preporučuje se da vaš računar uključite i isključite najmanje jednom pre nego što instalirate bilo koje kartice ili povežete računar na priključnu stanicu ili drugi eksterni uređaj, kao što je štampač.

# 4

## <span id="page-12-0"></span>Uklanjanje i instaliranje komponenata

Ovaj odeljak pruža detaljne informacije o tome kako da uklonite ili instalirate komponente vašeg računara.

## Uklanjanje baterije

ΛN

UPOZORENJE: Koriš**ć**enje nekompatibilne baterije može pove**ć**ati opasnost od požara ili eksplozije. Zamenite bateriju samo kompatibilnom baterijom koja je kupljena od kompanije Dell. Baterija je namenjena za rad sa vašim Dell tabletom. Ne koristite bateriju drugih tableta na vašem tabletu.

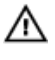

UPOZORENJE: Pre nego što uklonite ili zamenite bateriju, isklju**č**ite tablet, odspojite AC adapter iz elektri**č**ne uti**č**nice i tableta, odspojite modem iz zidne uti**č**nice i tableta i uklonite sve spoljašnje kablove iz tableta.

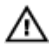

UPOZORENJE: Ne koristiti na opasnim lokacijama. Pogledajte uputstvo za instaliranje.

- 1. Da biste uklonili bateriju:
	- a. Otključajte rezu za otpuštanje baterije gurajući je prema bateriji.
	- b. Pritisnite dugme na dole da biste otključali ležište za bateriju.

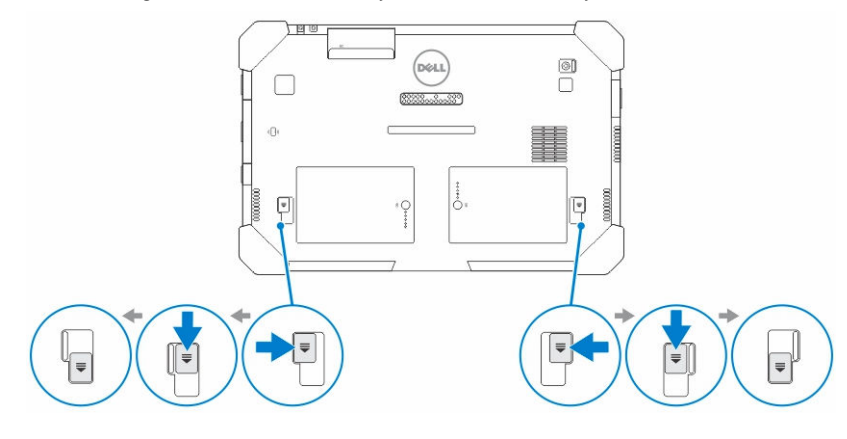

**ZA NAPOMENA:** Na tabletu postoje dva dugmeta za otpuštanje baterije koja se koriste za uklanjanje baterije 1 i baterije 2.

<span id="page-13-0"></span>2. Podignite i izvadite baterije iz tableta.

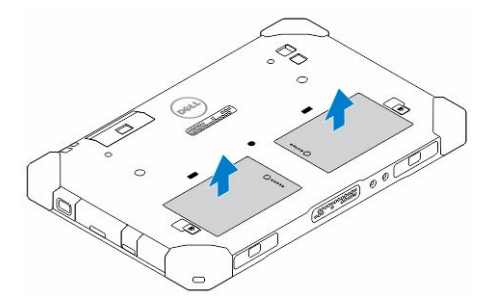

## Instaliranje baterije

- 1. Gurnite bateriju u predviđeni slot tako da "klikne" u ležište.
- 2. Zaključajte bateriju guranjem reze u smeru suprotno od baterije.

## Instaliranje SIM kartice

Ø NAPOMENA: Slot za SIM karticu nalazi se ispod slota za bateriju 2.

- 1. Uklonite [bateriju](#page-12-0).
- 2. Da biste instalirali SIM karticu:
	- a. Pritisnite rezu sa SIM karticu i povucite je izvan uređaja.
	- b. Ubacite SIM karticu u slot.
	- c. Gurnite rezu za otpuštanje SIM kartice ka unutra da biste je zaključali.

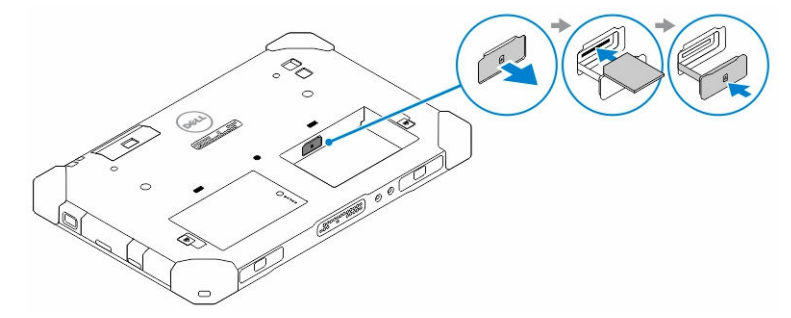

3. Stavite bateriju u ležište za bateriju.

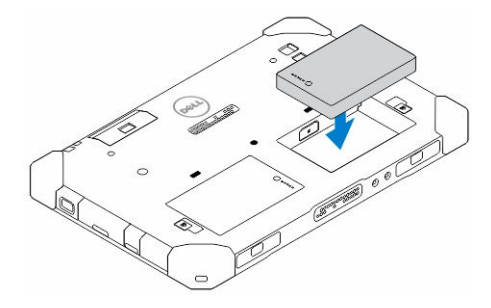

4. Gurnite rezu za otpuštanje baterije na gore a zatim u desno da biste je zaključali.

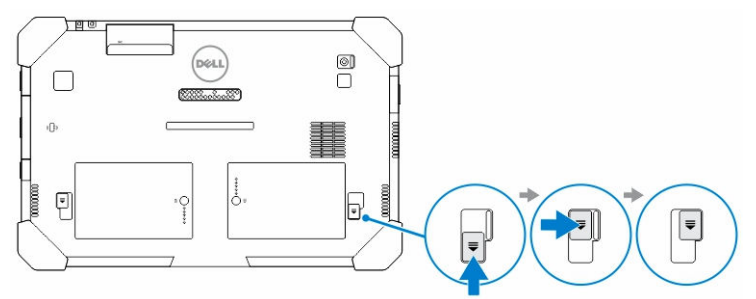

 $\mathbb{R}^n$ 

 $\begin{array}{c} \begin{array}{c} \begin{array}{c} \end{array} \\ \begin{array}{c} \end{array} \end{array} \end{array}$ 

5

## <span id="page-16-0"></span>Aplikacija Dell Rugged Control **Center**

Dell Rugged Control Center (RCC) je aplikacija dizajnirana za vaš Dell Latitude 12 robusni tablet, koja vam omogućava da obavljate više važnih zadataka na tabletu. Nakon što instalirate aplikaciju Dell Rugged Control Center na svoj tablet, možete pregledati sve osnovne funkcije, kao što su Wi-Fi, Bluetooth, kamera, jačina zvuka, osvetljenost itd.

Pored toga, ova aplikacija vam takođe omogućava da u nju dodate prečicu za bilo koju funkciju. Korišćenjem ove aplikacije možete direktno kontrolisati ili podešavati sve važne funkcije na svom tabletu.

Aplikaciju možete pokrenuti klikom na ikonu *Rugged Control Center*, koja se nalazi na radnoj površini. RCC aplikaciju možete takođe pokrenuti iz donjeg desnog ugla trake zadataka.

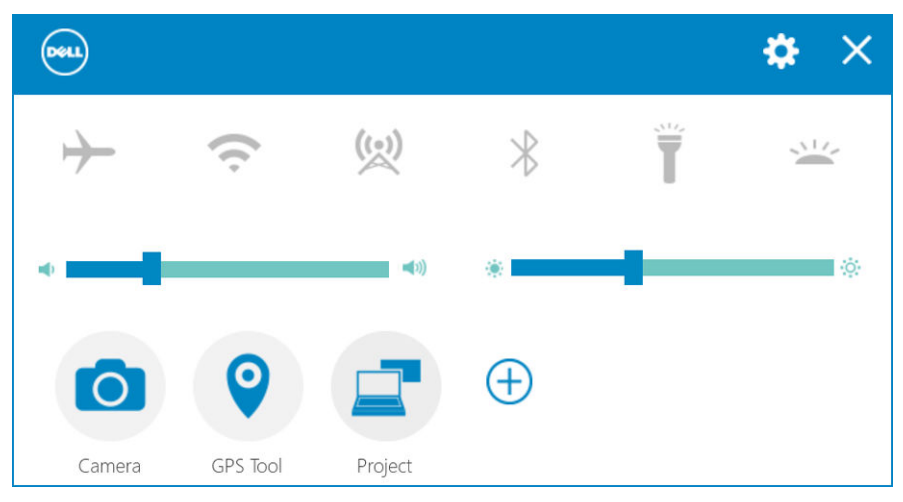

Sledeća tabela pokazuje opis funkcija Rugged Control Center aplikacije:

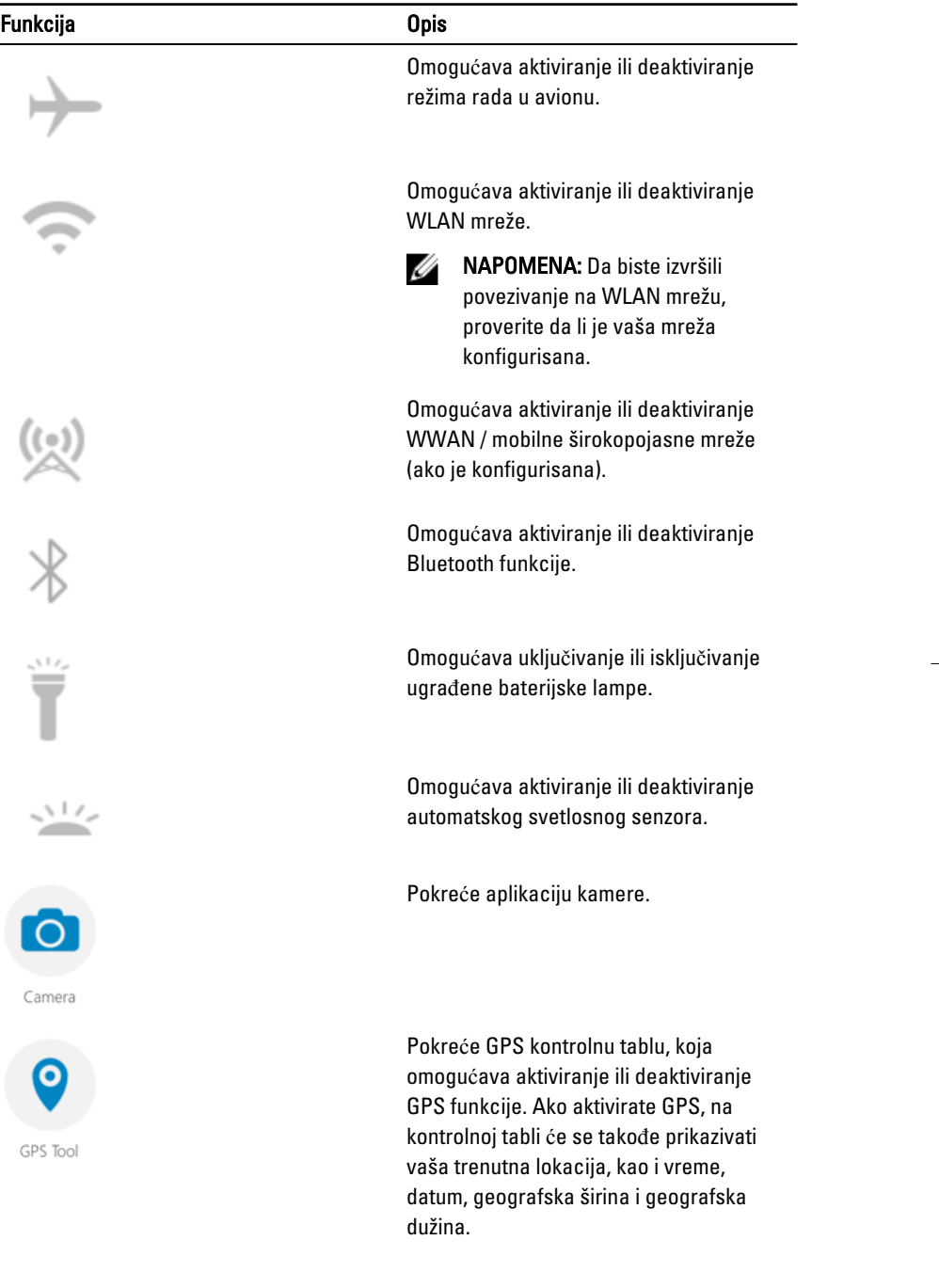

 $\overline{\phantom{0}}$ 

<span id="page-18-0"></span>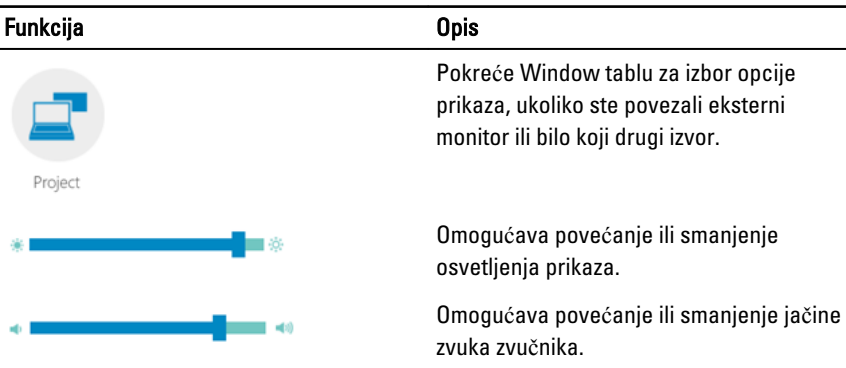

U

NAPOMENA: Opcije koje su prikazane na početnom ekranu RCC aplikacije su

podrazumevane opcije. Možete dodati funkciju aplikaciji ako kliknete na  $\bigoplus$ ikonu.

### Koriš**ć**enje opcije za podešavanje u aplikaciji Rugged Control Center

Takođe, možete da dodirnete  $\left|\bigstar\right|$ opciju u gornjem desnom uglu RCC aplikacije da biste istražili dodatne opcije.

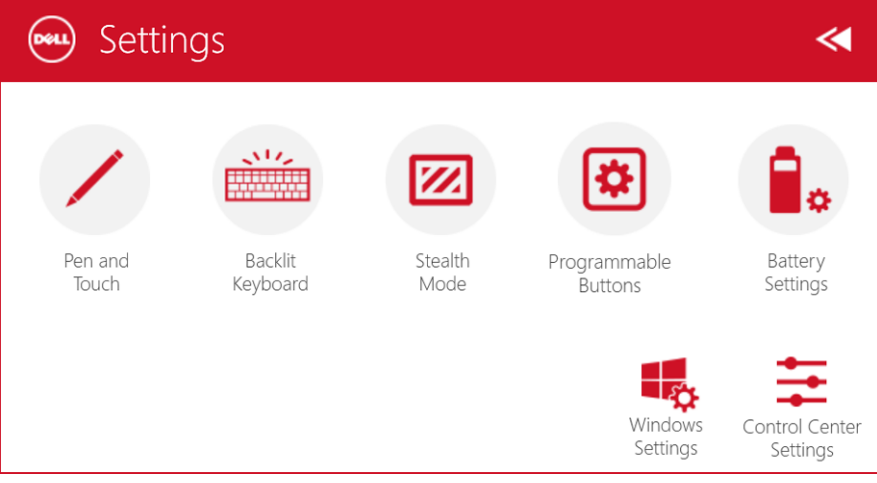

Sledeća tabela pokazuje opis funkcija koje su dostupne u opciji Settings (Podešavanja) u RCC aplikaciji:

#### Funkcija Opis

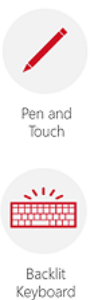

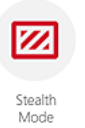

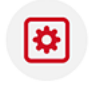

Programmable **Buttons** 

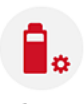

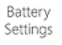

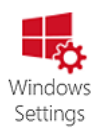

Pokreće Windows kontrolnu tablu za podešavanja olovke i ekrana osetljivog na dodir.

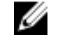

NAPOMENA: Ova opcija je kompatibilna samo ako na tabletu imate opcionalnu dodatnu tastaturu.

Pokreće kontrolnu tablu za prilagođavanje podešavanja za opcionalnu dodatnu tastaturu sa pozadinskim osvetljenjem (ako je konfigurisano sa opcionalnom dodatnom tastaturom). Kontrolna tabla vam takođe omogućava da podesite boje pozadinskog osvetljenja i podesite osvetljenost i vremensko ograničenje.

Pokreće kontrolnu tablu za prilagođavanje podešavanja u režimu prikrivenosti. Kontrolna tabla vam takođe omogućava da podesite koja funkcionalnost se deaktivira pri ulasku u režim prikrivenosti.

Pokreće kontrolnu tablu za dodelu akcija za 3 programabilna dugmeta na prednjoj ploči tableta.

Pokreće Windows kontrolnu tablu za podešavanja baterije.

Pokreće Windows kontrolnu tablu.

<span id="page-20-0"></span>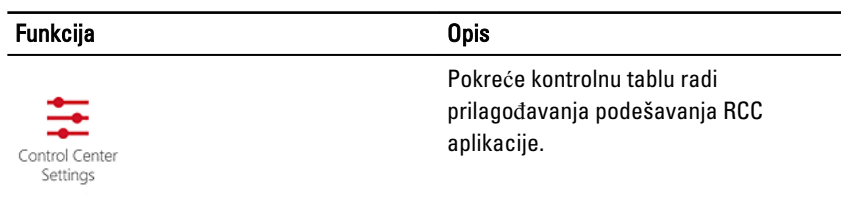

## Instaliranje aplikacije Dell Rugged Control Center

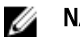

#### NAPOMENA:

- Aplikacija Dell Rugged Control Center je kompatibilna samo sa operativnim sistemom Windows 8 ili novijim verzijama.
- Pre instaliranja ove aplikacije proverite da li imate najnoviju verziju datoteke za podešavanje sa lokacije [Dell.com/support](http://www.dell.com/support) za Dell Latitude 12 robusni tablet 7202.
- Nakon instaliranja ili deinstaliranja aplikacije Dell Rugged Control Center na svoj tablet, preporučuje se da ponovo pokrenete uređaj.
- 1. Dva puta kliknite na izvršnu datoteku.

Prikazuje se stranica Setup Wizard (**Č**arobnjak za podešavanje).

2. Kliknite na Next (Dalje).

Prikazuje se stranica Language Selection (Izbor jezika).

3. Izaberite jezik iz padajućeg menija i kliknite na Next (Dalje).

**ZA NAPOMENA:** Podrazumevani jezik je engleski.

- 4. Kliknite na Install (Instaliranje).
- 5. Kliknite na Yes (Da) da biste obezbedili prava administratora i pokrenuli proces instalacije.

Proces instalacije će početi odmah.

6. Nakon uspešne instalacije kliknite na Finish (Završetak).

Sada možete videti ikonu Rugged Control Center na svojoj radnoj površini.

### <span id="page-21-0"></span>Aktiviranje ili deaktiviranje pozadinskog osvetljenja tastature

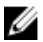

NAPOMENA: Ova funkcija se može koristiti samo ako je tablet povezan sa eksternom dodatnom tastaturom (prodaje se zasebno).

- 1. Pokrenite aplikaciju Rugged Control Center.
- 2. Pritisnite dugme Settings (Podešavanja) **1988** u gornjem desnom uglu.
- 3. Pritisnite dugme Backlit Keyboard (Tastatura s pozadinskim osvetljenjem)

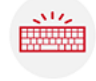

Backlit Keyboard da biste pristupili kontrolnoj tabli tastature s pozadinskim osvetljenjem.

4. Podesite potrebne parametre za podešavanja pozadinskog osvetljenja i boje pozadinskog osvetljenja.

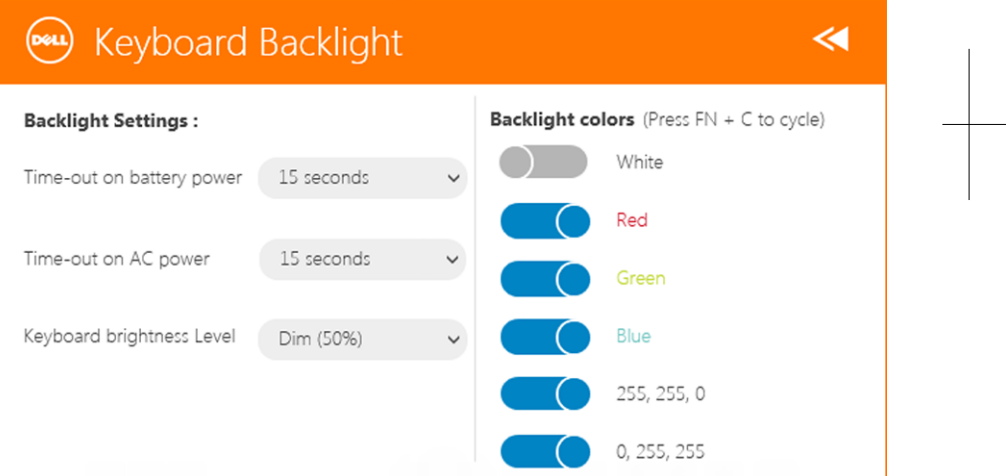

### Promena boje pozadinskog osvetljenja tastature

1. Pritisnite tastere <FN> + < C> da biste pregledali dostupne boje pozadinskog osvetljenja.

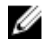

NAPOMENA: Pritisnite tastere <FN> + < C> da biste pregledali dostupne boje pozadinskog osvetljenja.

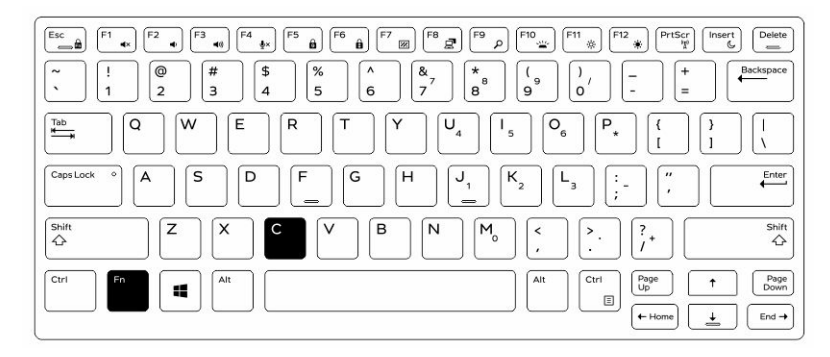

2. Pritisnite tastere <Fn> + < F10> da biste podesili osvetljenost.

 $\begin{array}{c} \begin{array}{c} \begin{array}{c} \end{array} \end{array} \end{array}$ 

# <span id="page-24-0"></span>Režim prikrivenosti

Latitude potpuno robusni proizvodi imaju ugrađenu opciju režima prikrivenosti. Režim prikrivenosti omogućava vam da isključite ekran, sve LED indikatore, unutrašnje zvučnike, ventilator i sve bežične radio uređaje jednom kombinacijom tastera.

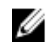

NAPOMENA: Ovaj režim omogućava da se računar koristi u tajnim operacijama. Kada je aktiviran režim prikrivenosti, tablet je i dalje funkcionalan, ali neće emitovati nikakvo svetlo ili zvuk.

Režim prikrivenosti možete aktivirati korišćenjem aplikacije Rugged Control Center i korišćenjem opcionalne dodatne tastature.

## Uklju**č**ivanje/isklju**č**ivanje režima prikrivenosti pomo**ć**u opcionalne dodatne tastature

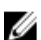

NAPOMENA: Sledeći koraci mogu se primeniti samo ako ste priključili opcionalnu dodatnu tastaturu na vaš tablet. Režim prikrivenosti se može podesiti na tabletu pomoću aplikacije Rugged Control Center (RCC), koja je unapred instalirana na uređaju.

1. Pritisnite kombinaciju tastera <Fn> + <F7> (<Fn> taster nije potreban ako je aktivirano zaključavanje Fn funkcije) da biste uključili režim prikrivenosti.

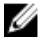

NAPOMENA: Režim prikrivenosti je sekundarna funkcija tastera <F7>. Taster se može koristiti za obavljanje drugih funkcija na računaru, kada se ne koristi sa tasterom <Fn> za aktiviranje režima prikrivenosti.

- 2. Sva svetla i zvuci su isključeni.
- 3. Ponovo pritisnite kombinaciju tastera <Fn> + <F7> da biste isključili režim prikrivenosti.

<span id="page-25-0"></span>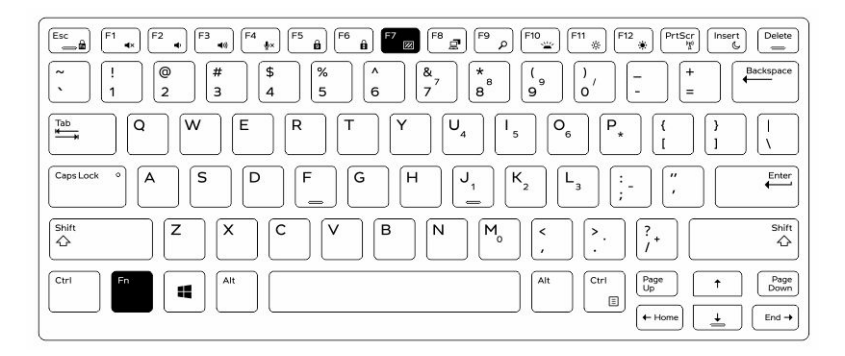

### Uklju**č**ivanje/isklju**č**ivanje režima prikrivenosti pomo**ć**u RCC

- 1. Pokrenite aplikaciju Rugged Control Center na svom tabletu.
- 2. Na glavnom ekranu pritisnite dugme Settings (Podešavanja) **1988** > Programmable Buttons (Programabilna dugmad).
- 3. Podesite bilo koja 3 programabilna dugmeta da biste aktivirali ili deaktivirali režim prikrivenosti.
- 4. Koristite izabranu programabilnu dugmad da aktivirate ili deaktivirate režim prikrivenosti.

#### Izmena podešavanja režima prikrivenosti

Možete da izmenite i željene funkcije da biste ih deaktivirali u podešavanjima režima prikrivenosti. Da biste izmenili podešavanja režime prikrivenosti:

- 1. Pokrenite aplikaciju Rugged Control Center na svom tabletu.
- 2. Na glavnom ekranu pritisnite dugme Settings (Podešavanja) **1999** > Stealth Mode (Režim prikrivenosti).
- 3. Izaberite funkcije koje želite da deaktivirate u režimu prikrivenosti. Na primer: jačinu zvuka, bežičnu funkciju, prikaz itd.

# 7

## <span id="page-26-0"></span>Aktiviranje i deaktiviranje beži**č**ne (WiFi) funkcije

Možete da aktivirate ili deaktivirate bežičnu (Wi-Fi) funkciju korišćenjem opcionalne dodatne tastature i korišćenjem programabilnih dugmadi u RCC aplikaciji.

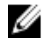

NAPOMENA: Wi-Fi se takođe može aktivirati/deaktivirati korišćenjem korisnički definisanih programabilnih dugmadi na tabletu.

### Aktiviranje ili deaktiviranje beži**č**ne (WI-Fi) funkcije koriš**ć**enjem opcionalne dodatne tastature

- 1. Pritisnite tastere <Fn> + <PrtScr> da biste aktivirali bežičnu funkciju.
- 2. Ponovo pritisnite tastere <Fn> + <PrtScr> da biste deaktivirali bežičnu funkciju.

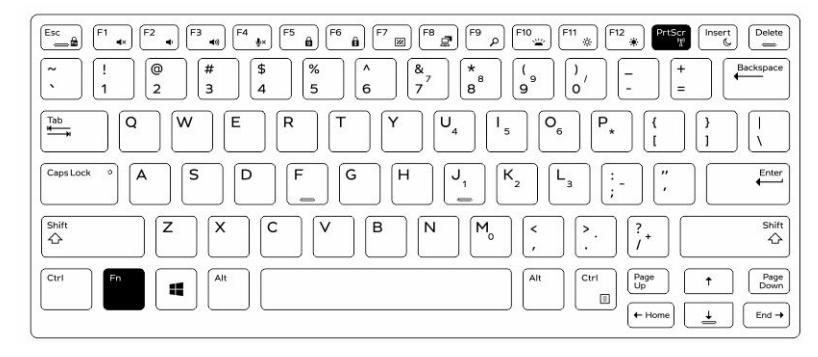

### <span id="page-27-0"></span>Aktiviranje ili deaktiviranje beži**č**ne (WiFi) funkcije pomo**ć**u RCC

- 1. Pokrenite aplikaciju Rugged Control Center na svom tabletu.
- 2. Pritisnite dugme Settings (Podešavanja) **10.** u gornjem desnom uglu .
- 3. Pritisnite Programmable buttons (Programabilna dugmad)
- 4. Podesite bilo koje od 3 programilna dugmeta na opciju Wireless on/off (Beži**č**na funkcija uklj./isklj).

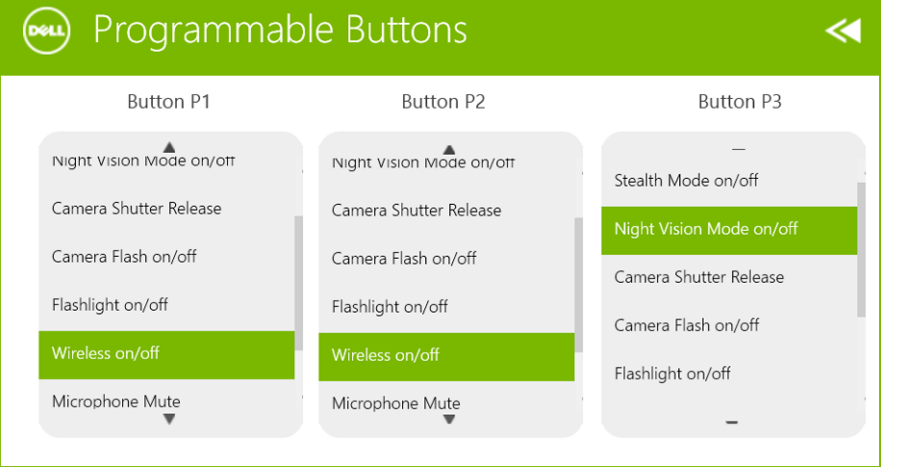

Programmable

5. Koristite programabilnu dugmad da biste aktivirali/deaktivirali bežične mreže na svom tabletu.

## <span id="page-28-0"></span>Pametne kartice

Postoje dva osnovna tipa pametnih ili standardnih pristupnih kartica (CAC):

1. Zatvorene pametne kartice — Ove kartice imaju kontaktnu površinu sa mnogo pozlaćenih pločica za povezivanje. Kada se umetnu u čitač kartica, informacije se mogu očitati sa čipa i upisati na njega

Umetnite karticu u slot za pametnu karticu tako da zlatna kontaktna pločica bude okrenuta prema gore i usmerena prema slotu za pametnu karticu. Gurnite karticu u slot tako da u potpunosti nalegne u konektor.

2. Beskontaktne pametne kartice — Kod ovih kartica nije potreban fizički kontakt sa čitačem. Čip komunicira sa čitačem kartica preko RFID tehnologije indukcije. Da bi se obavile transakcije potrebno je samo da se ove kartice nalaze u blizini antene čitača kartica.

 $\mathbb{R}$ 

 $\begin{array}{c|c|c|c|c} \hline \multicolumn{1}{|c|}{0.00000} & \multicolumn{1}{|c|}{0.00000} & \multicolumn{1}{|c|}{0.00000} & \multicolumn{1}{|c|}{0.00000} & \multicolumn{1}{|c|}{0.00000} & \multicolumn{1}{|c|}{0.00000} & \multicolumn{1}{|c|}{0.00000} & \multicolumn{1}{|c|}{0.00000} & \multicolumn{1}{|c|}{0.00000} & \multicolumn{1}{|c|}{0.00000} & \mult$ 

# 9

# <span id="page-30-0"></span>Specifikacije

NAPOMENA: Oprema se može razlikovati u zavisnosti od regiona. Navedene specifikacije predstavljaju samo one komponente koje se po zakonu moraju isporučiti uz računar. Da biste dobili više informacija u vezi sa konfiguracijom vašeg računara, pronađite opciju Pomo**ć** i podrška u Windows operativnom sistemu a zatim izaberite opciju za prikaz informacija o računaru.

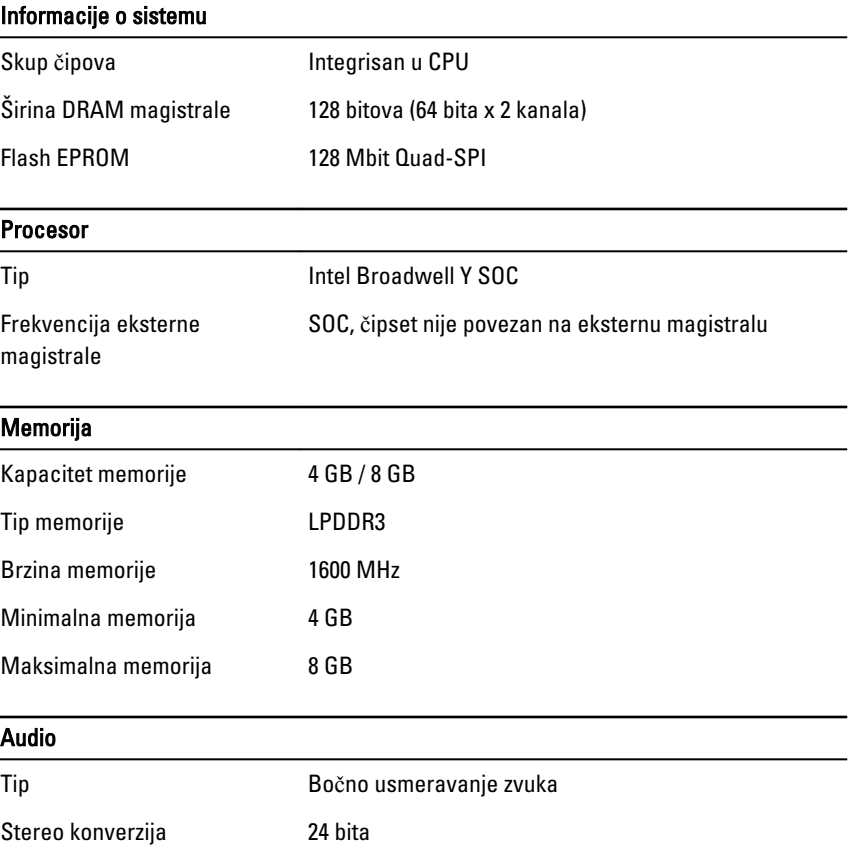

31

Ø

#### Audio

Zvučnici AAC 25 x 9 x 3 mm, 1 W, zvučnik

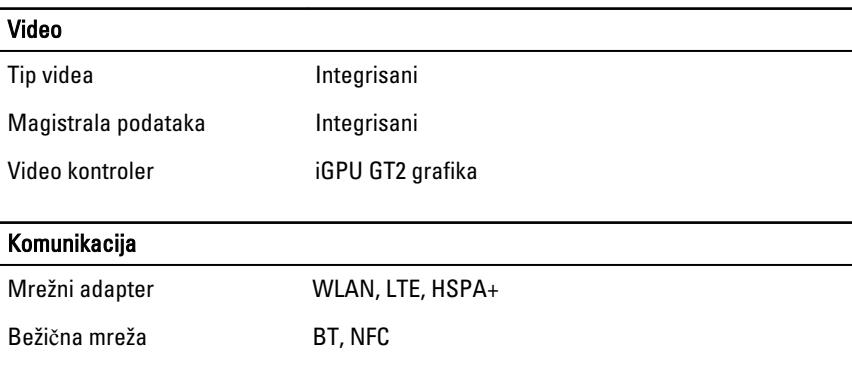

• Bluetooth 4.0 LE

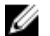

**NAPOMENA:** Opcionalni I/O modul za proširenje, ako je kupljen uz tablet, opremljen je dodatnim mrežnim portom (Ethernet).

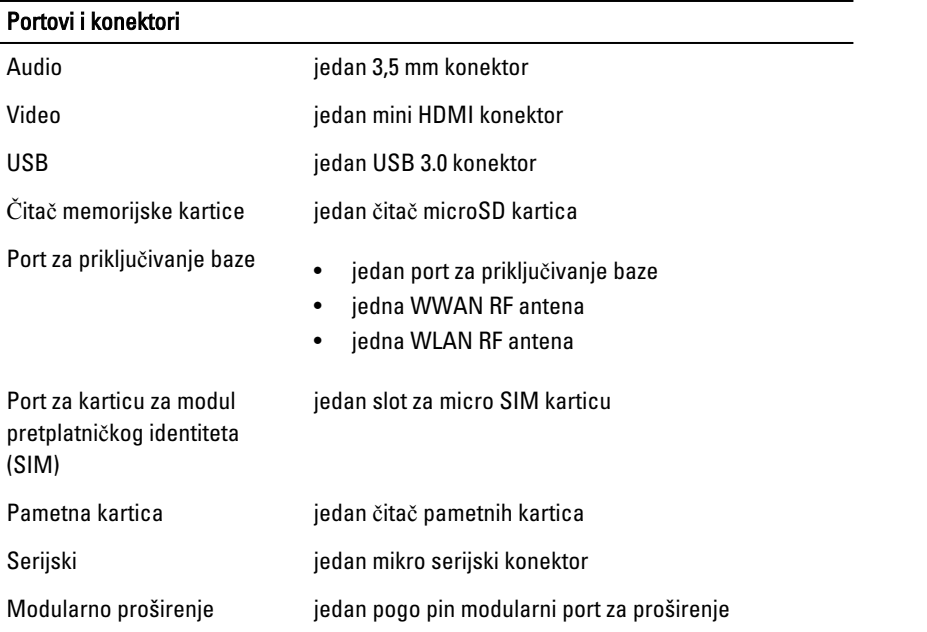

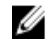

NAPOMENA: Opcionalni port za priključivanje baze, ako je kupljen uz tablet, opremljen je sa dva dodatna USB 3.0 porta.

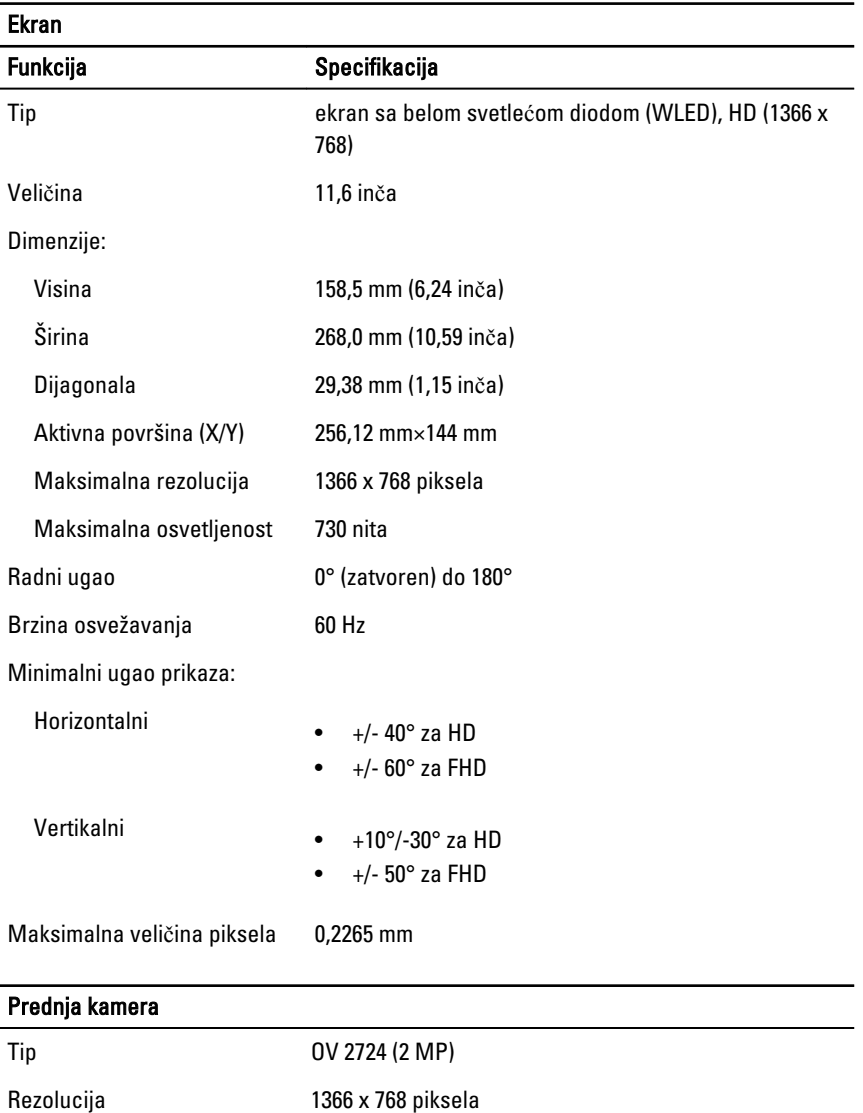

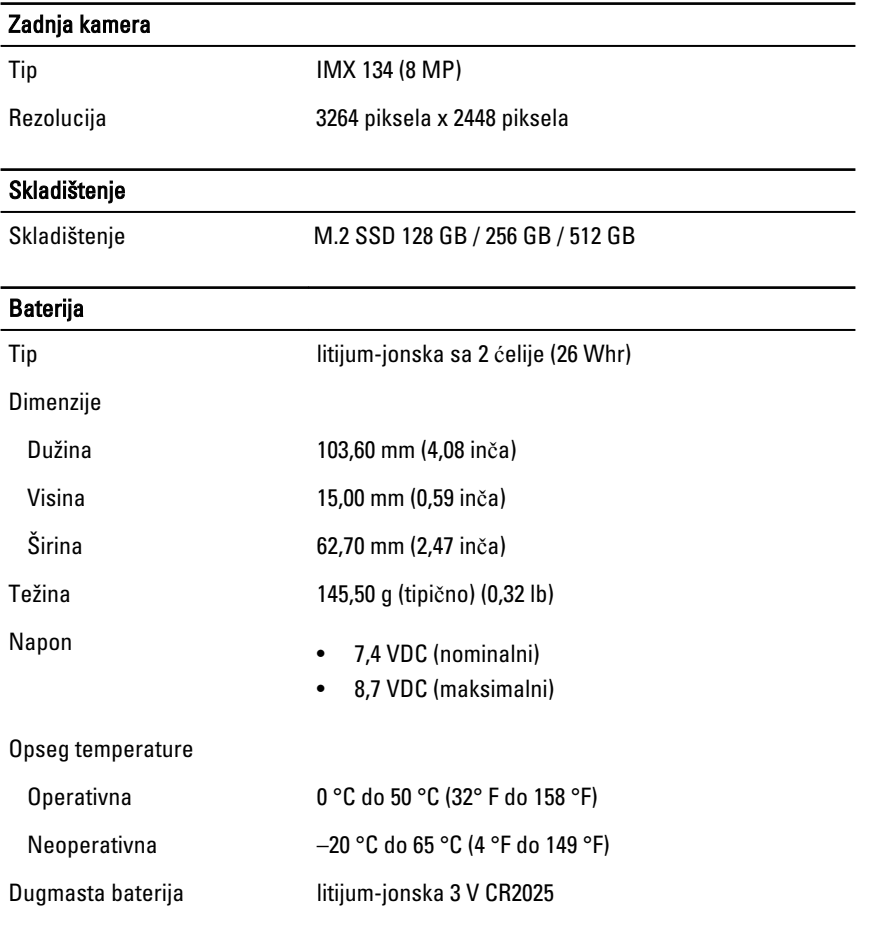

#### AC adapter

Tip

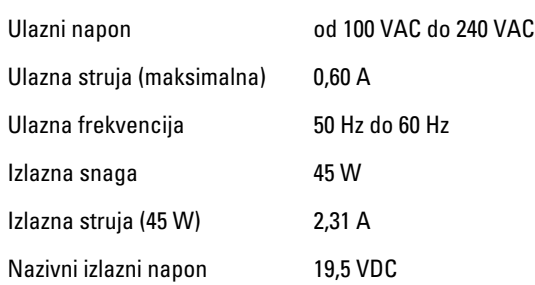

#### AC adapter

Opseg temperature:

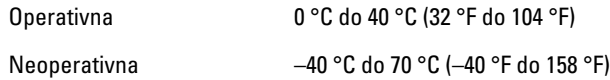

#### Fizi**č**ke karakteristike

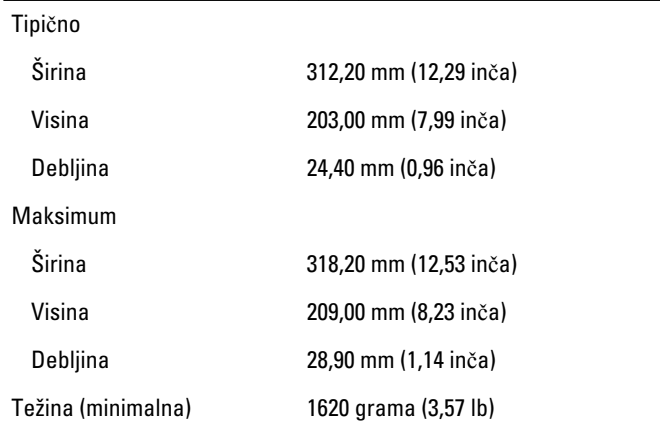

#### Okruženje

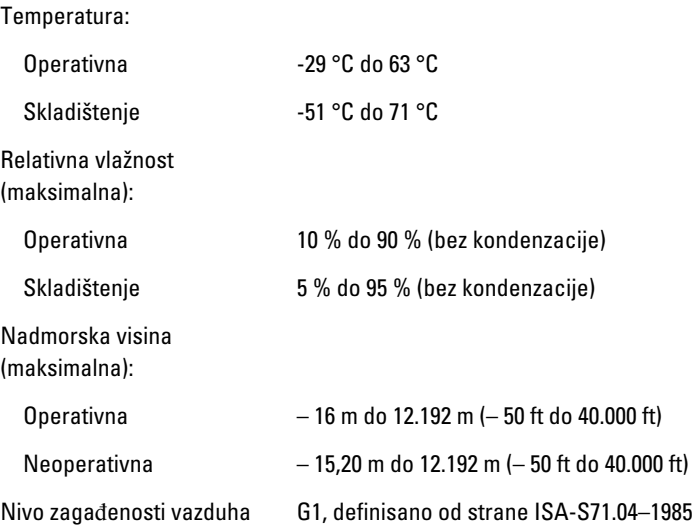

 $\mathbb{R}$ 

 $\begin{array}{c|c|c|c|c} \hline \multicolumn{1}{|c|}{0.00000} & \multicolumn{1}{|c|}{0.00000} & \multicolumn{1}{|c|}{0.00000} & \multicolumn{1}{|c|}{0.00000} & \multicolumn{1}{|c|}{0.00000} & \multicolumn{1}{|c|}{0.00000} & \multicolumn{1}{|c|}{0.00000} & \multicolumn{1}{|c|}{0.00000} & \multicolumn{1}{|c|}{0.00000} & \multicolumn{1}{|c|}{0.00000} & \mult$ 

# 10

# <span id="page-36-0"></span>Kontaktiranje kompanije Dell

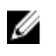

NAPOMENA: Ako nemate aktivnu vezu sa Internetom, kontakt informacije možete pronaći na fakturi, otpremnici, računu ili katalogu Dell proizvoda.

Dell nudi nekoliko opcija za onlajn i telefonsku podršku i servis. Dostupnost zavisi od zemlje i proizvoda, a neke usluge možda neće biti dostupne u vašoj oblasti. Ako želite da kontaktirate Dell u vezi prodaje, tehničke podrške ili pitanja u vezi korisničkih usluga:

Idite na dell.com/contactdell.

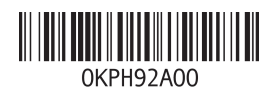